#### FAMILIARIZZAZIONE AMOS

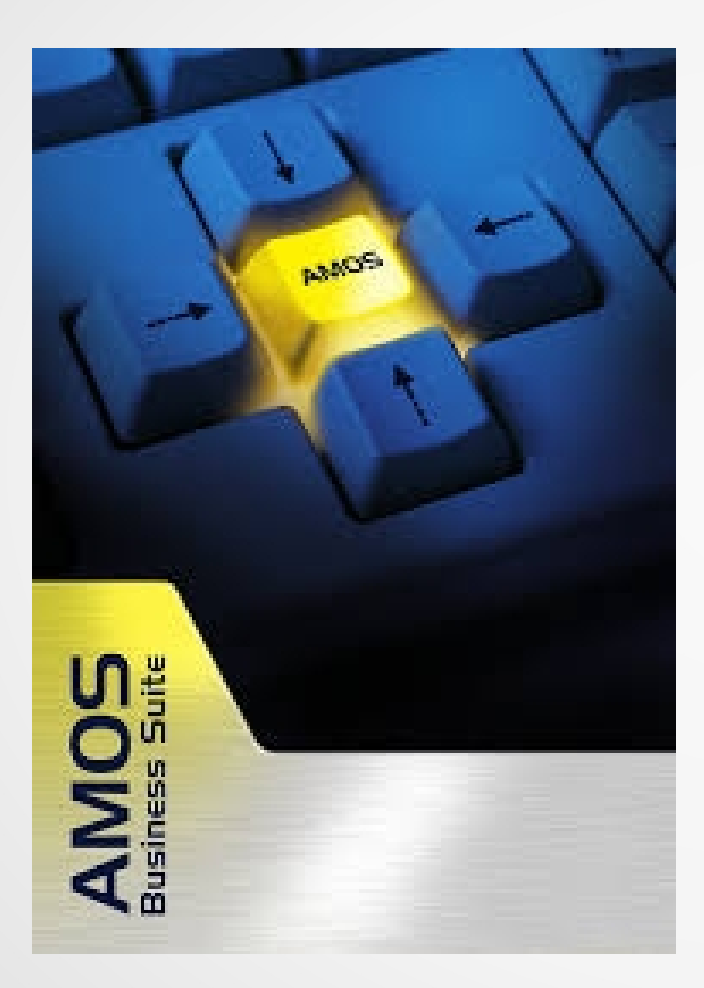

#### A cura di EMANUELE LONGHI per **SOGNIAMO IN GRANDE**

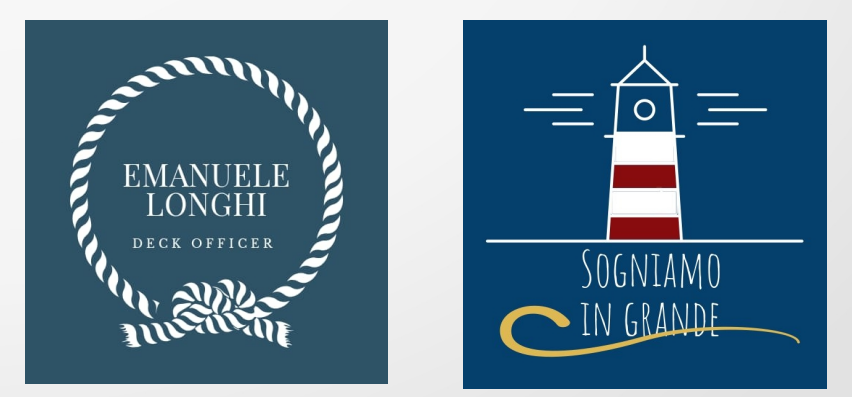

Tutti i diritti sono riservati

# AMOS history

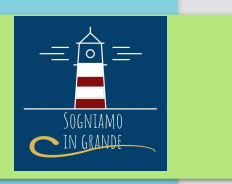

Amos è un software ideato dall'azienda SPECtec nel 1985

progettato per digitalizzare la pianificazione della manutenzione a bordo delle navi.

 Al giorno d'oggi AMOS è il **sistema leader di gestione della manutenzione al mondo per l'industria marittima** utilizzata su migliaia di navi. Il software è stato progettato per incontrare le esigenze degli armatori e managers con lo scopo di migliorare le prestazioni e l'efficienza operativa della flotta mondiale.

**E' un sistema riconosciuto dal ISM code e dalle principali società di classificazione**

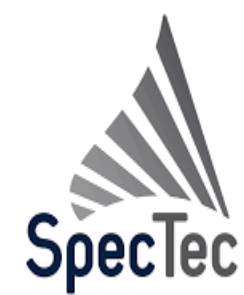

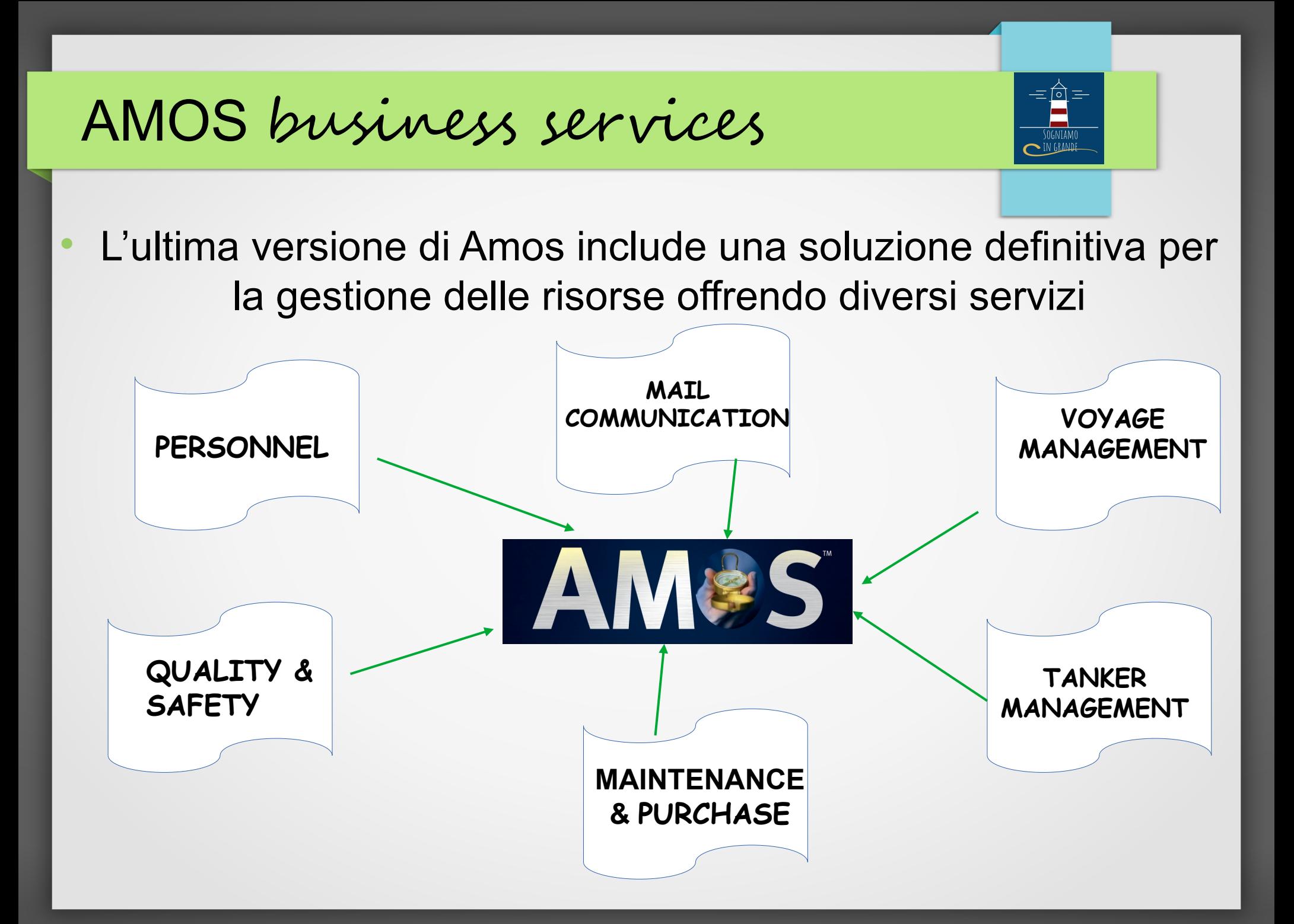

# AMOS Quality & Safety

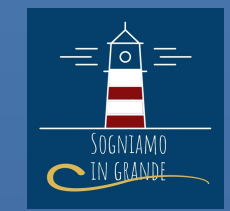

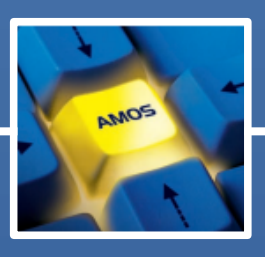

 AMOS Q&S è stato ideato per integrare la gestione della qualità e sicurezza, includendo procedure, circolari, non-conformità e incidenti. AMOS Q&S facilita e assicura che tutti gli standard seguono una corretta procedura.

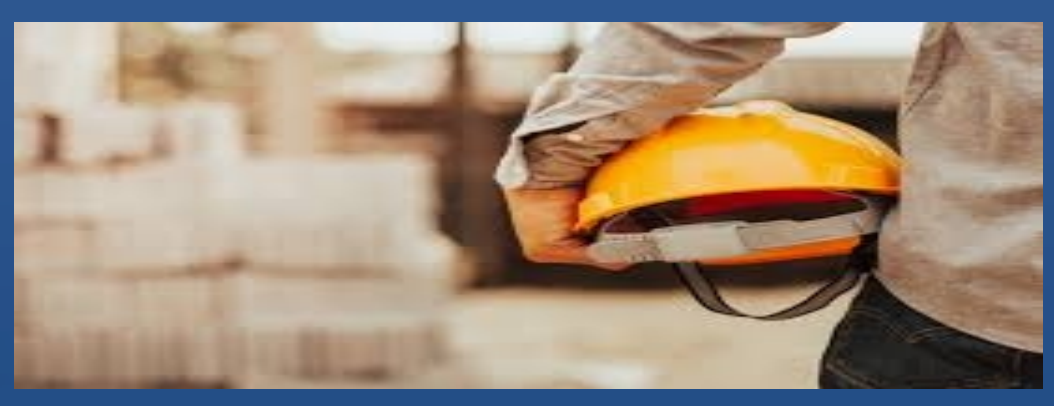

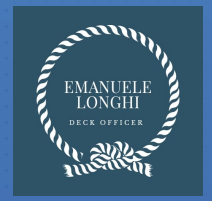

# AMOS Personnel

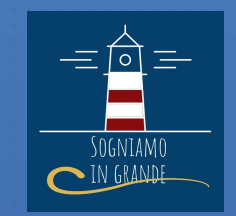

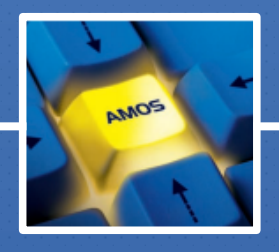

 AMOS Personnel invece viene utilizzato per la gestione dell'equipaggio di bordo.

Un portale dedicato a registrare

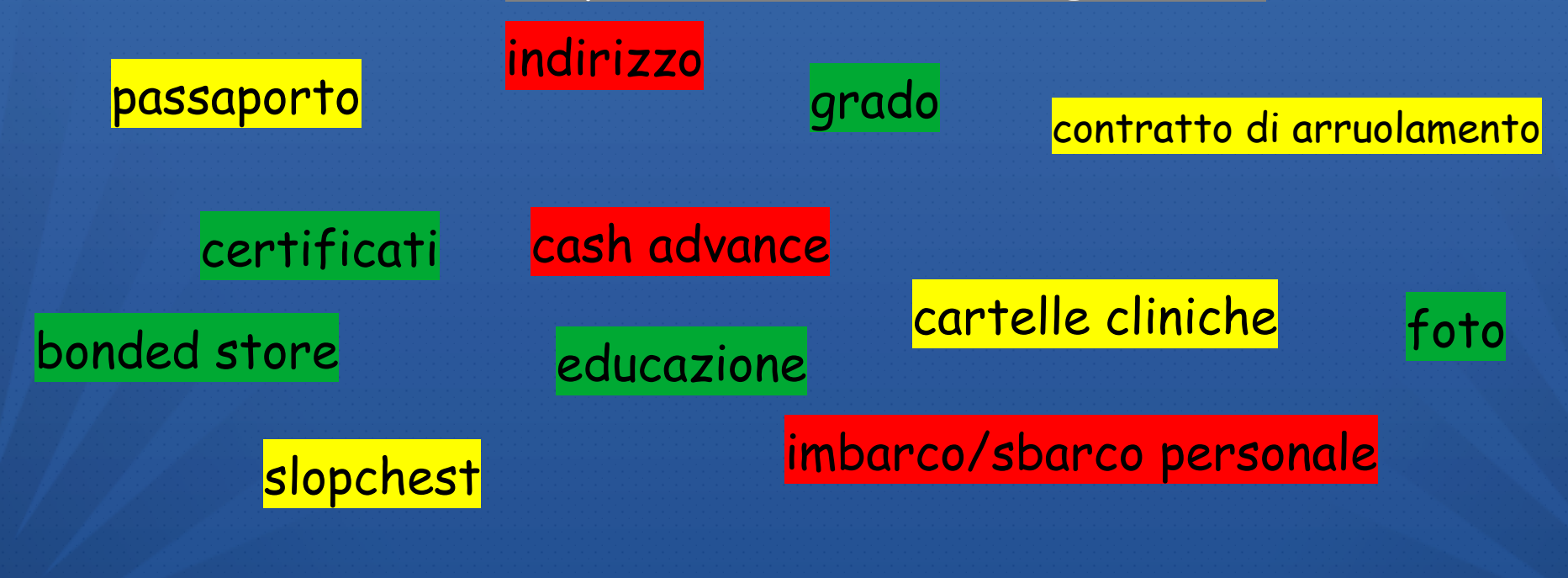

# AMOS Personnel

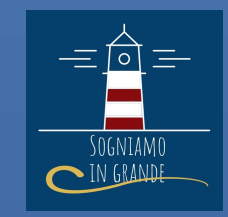

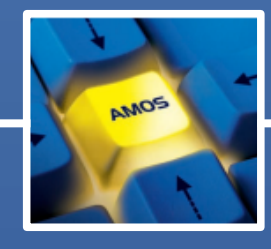

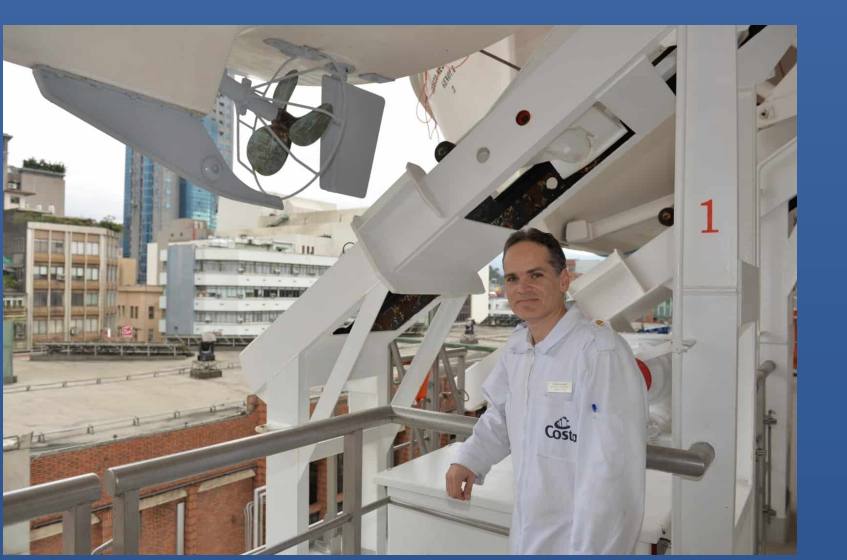

#### **• BONDED STORE**

- BENI NORMALMENTE DICHIARATI – ALCOOL E **SIGARETTE**
- SLOPCHEST
- TUTTI I BENI NON INCLUSI NEL BONDED **STORE**

#### CASH ADVANCE

 SOLDI LIQUIDI DEL TUO STIPENDIO ANTICIPATI DAL BORDO NAVE

### AMOS Mail

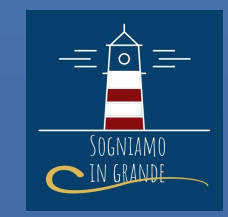

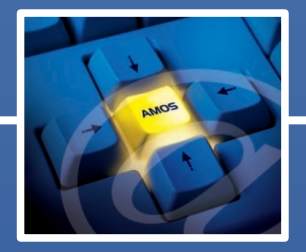

 Per molti anni, le modalità di comunicazione in/out venivano pagati in base ai minuti o byte consumati dall'equipaggio. Oggi, anche se queste opzioni sono ancora disponibili, AMOS MAIL è la chiave del **non-stop communication**. Esso ha altamente trasformato il mondo delle comunicazioni del settore marittimo facilitando la comunicazione nave/terra .

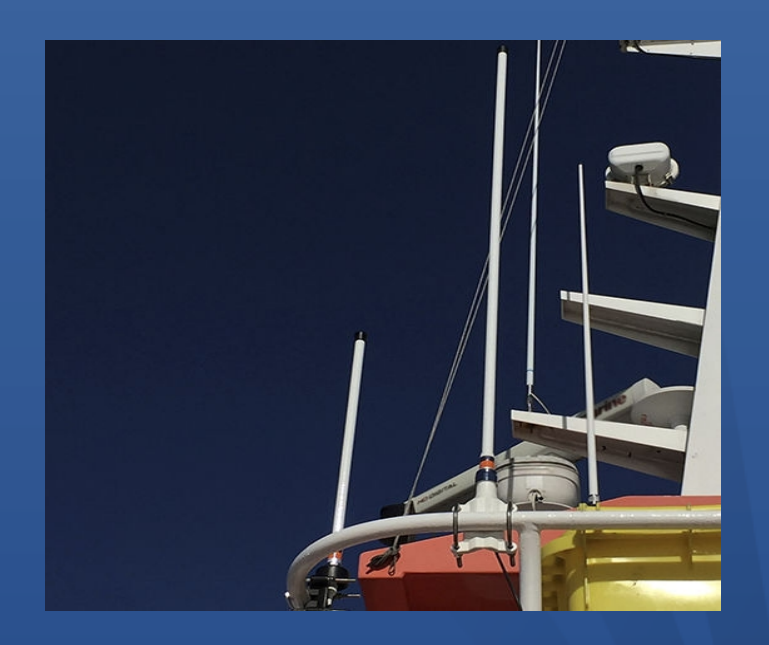

### **AMOS Maintenance & Purchase**

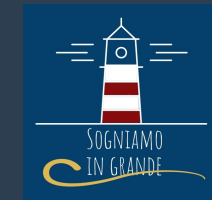

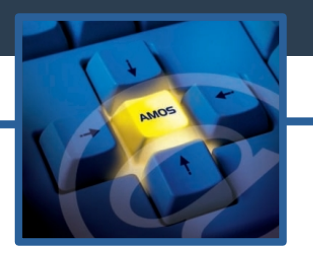

 **AMOS M&P è un portale dedicato per integrare la gestione della manutenzione e degli acquisti.**

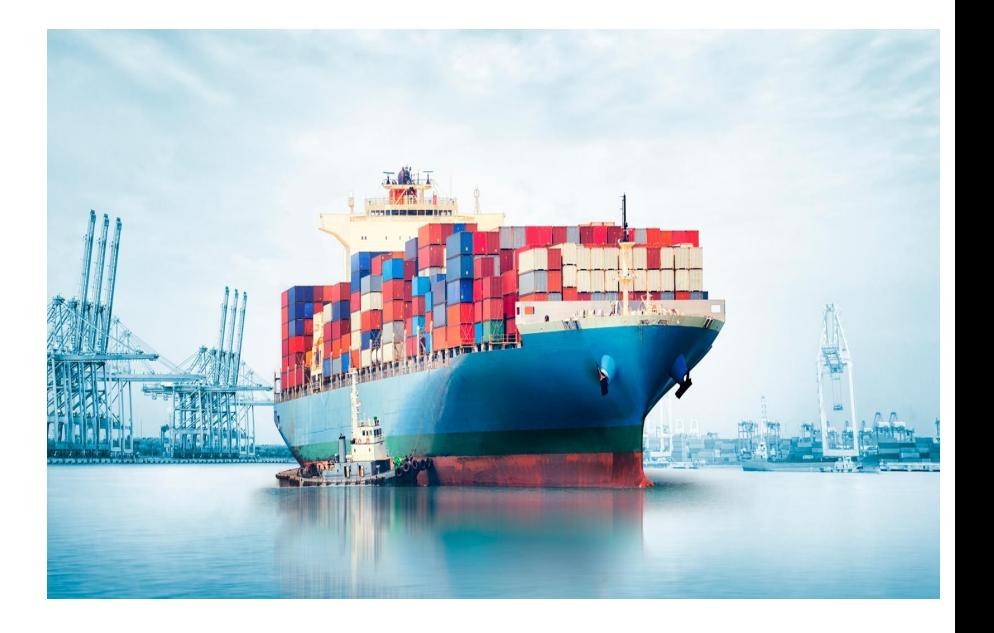

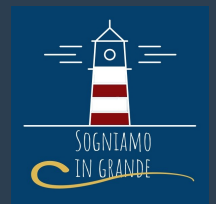

#### AMOS **maintenance & purchase**

- aiuta gli utenti a pianificare e schedulare i compiti di lavoro effettivi risultando il miglior gestore a livello di tempistica;
- "time-line" è una modalità di visione dei lavori eseguiti, indicando anche sia la previsione di durata del lavoro e la persona responsabile per quel lavoro;
- il database fornisce anche delle checklist, schede di lavoro.

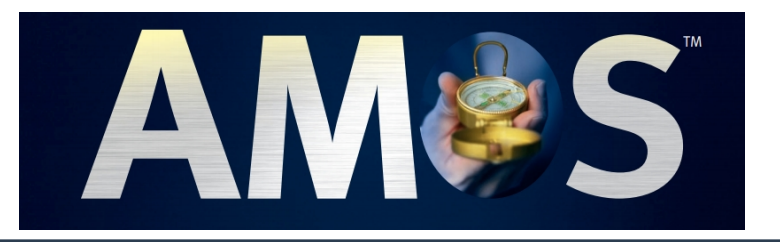

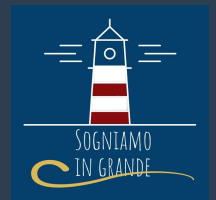

### AMOS **maintenance & purchase**

;

- ci permette di controllare tutte le ore di lavoro o condizioni delle macchine;
	- ogni articolo a bordo è schedulato in maniera dettagliata includendo tutte le informazioni tecniche e di manutenzione: pezzi di ricambio, immagini in allegato e modalità d'uso;
- ottimizza l'inventario di bordo dando un completa visione sui pezzi di ricambio presenti a bordo

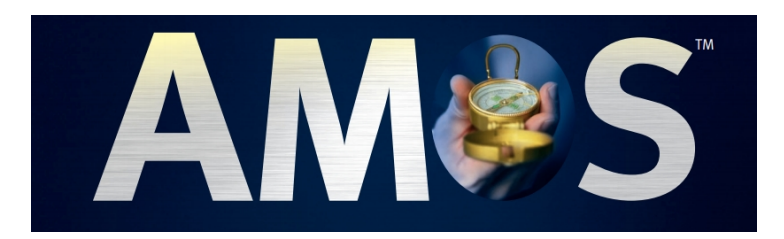

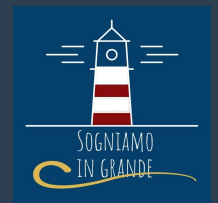

#### Alcune funzioni che vedremo nel portale

#### Maintenance **Purchase**

- Components & Jobs
- Generare un Work Order < Stock transactions
- Finestra Work Order
- Pianificazione del lavoro
- Report un Work Order

- Stock wanted
- 
- Stock In/Out
- Stock Control Inventario
- Requisition form
- Purchase form
- Query

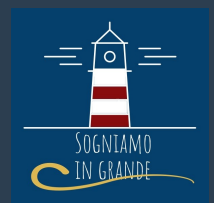

#### AMOS **maintenance & purchase**

#### Come accedere in AMOS

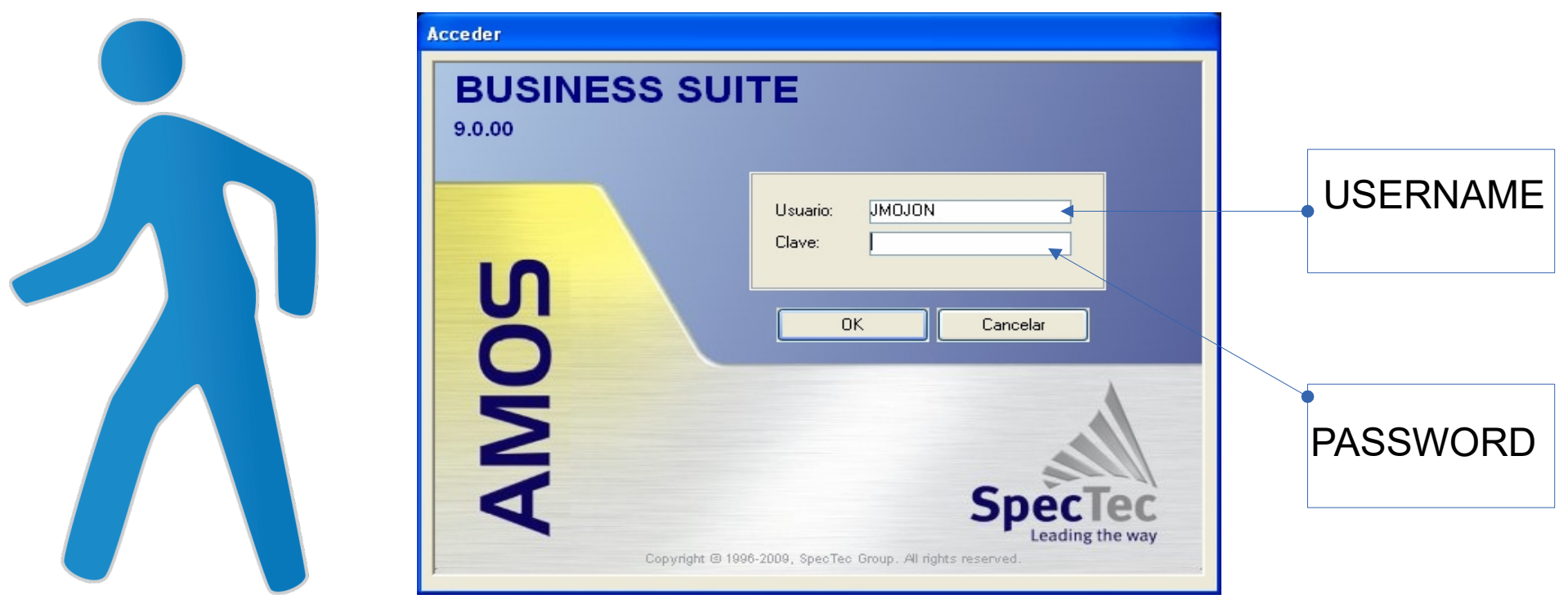

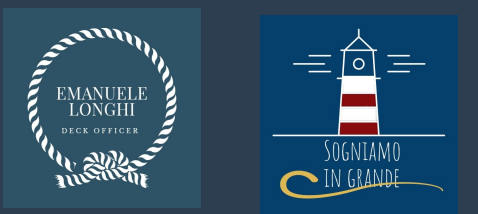

#### • Components & Jobs

- Per Amos, la nave consiste di unità nonché componenti che necessitano di manutenzione. Un componente potrebbe essere soggetto da più lavori di manutenzione. Dopo aver selezionato il componente possiamo vedere i tipi di lavoro..
- a) Apri il registro componenti;
- b) seleziona il componente per cui è stato deciso il lavoro di manutenzione;
- c) apri la finestra lavoro per un'accurata visione dei lavori;
- d) visiona la lista della gerarchia di lavoro in base alla priorità.

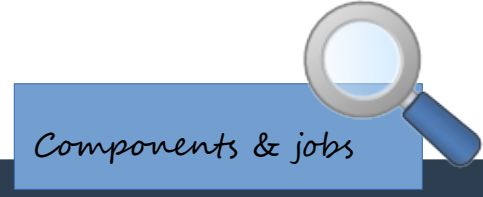

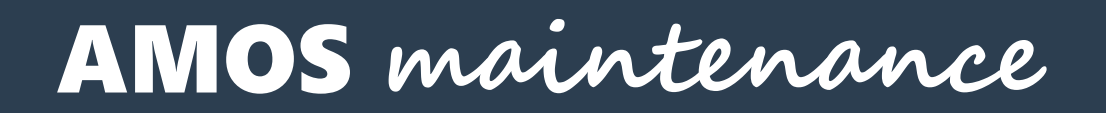

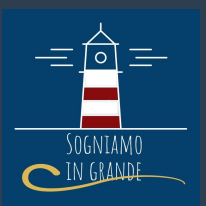

#### Pianificazione del lavoro

# Per pianificare un work order bisogna entrare nella finestra Work Planning

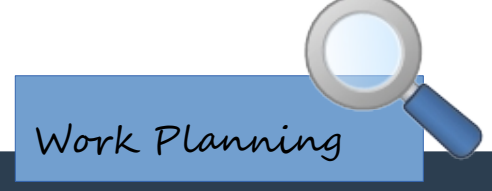

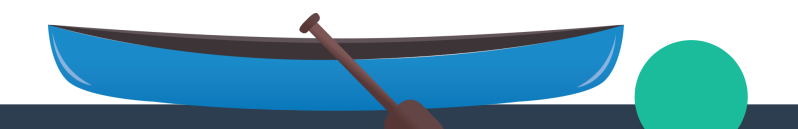

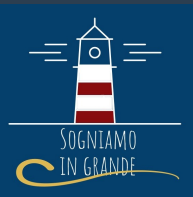

#### Generare un work order

- E' una delle più importanti funzioni di AMOS. Una volta che è stato definito il lavoro, è necessario generare un WORK ORDER.
- a) COSA SONO I WORK ORDERS?
- b) Essi sono lavori pianificati dalla compagnia con delle relative scadenze settimanali o mensili.
- c) COME GENERARE UN WORK ORDER?

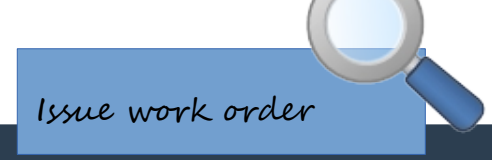

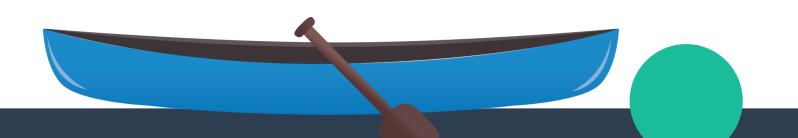

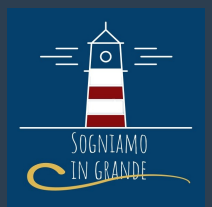

# • Importanza della finestra work order

- E' molto importante fornire tutti i tipi di dati connessi al work order. Alcuni esempi sono:
- a) Una descrizione testuale del lavoro;
- b) Una panoramica dei pezzi di ricambio coinvolti;
- c) l'utente che ha operato in quel lavoro.

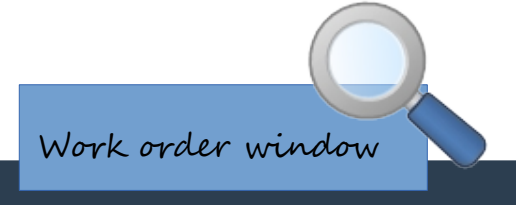

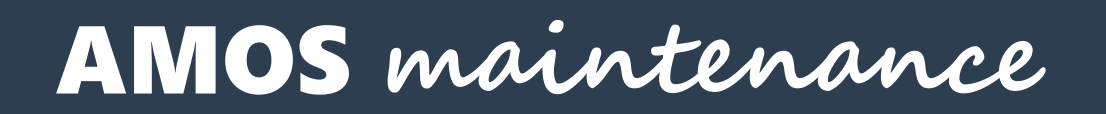

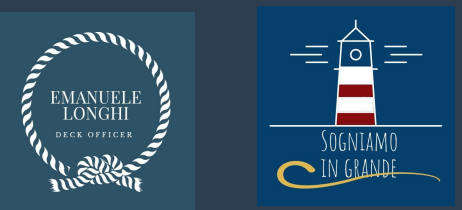

#### Rapportare un work order

 Una volta che il lavoro è stato completato, bisogna riportarlo con la funzione REPORT WORK ORDER.

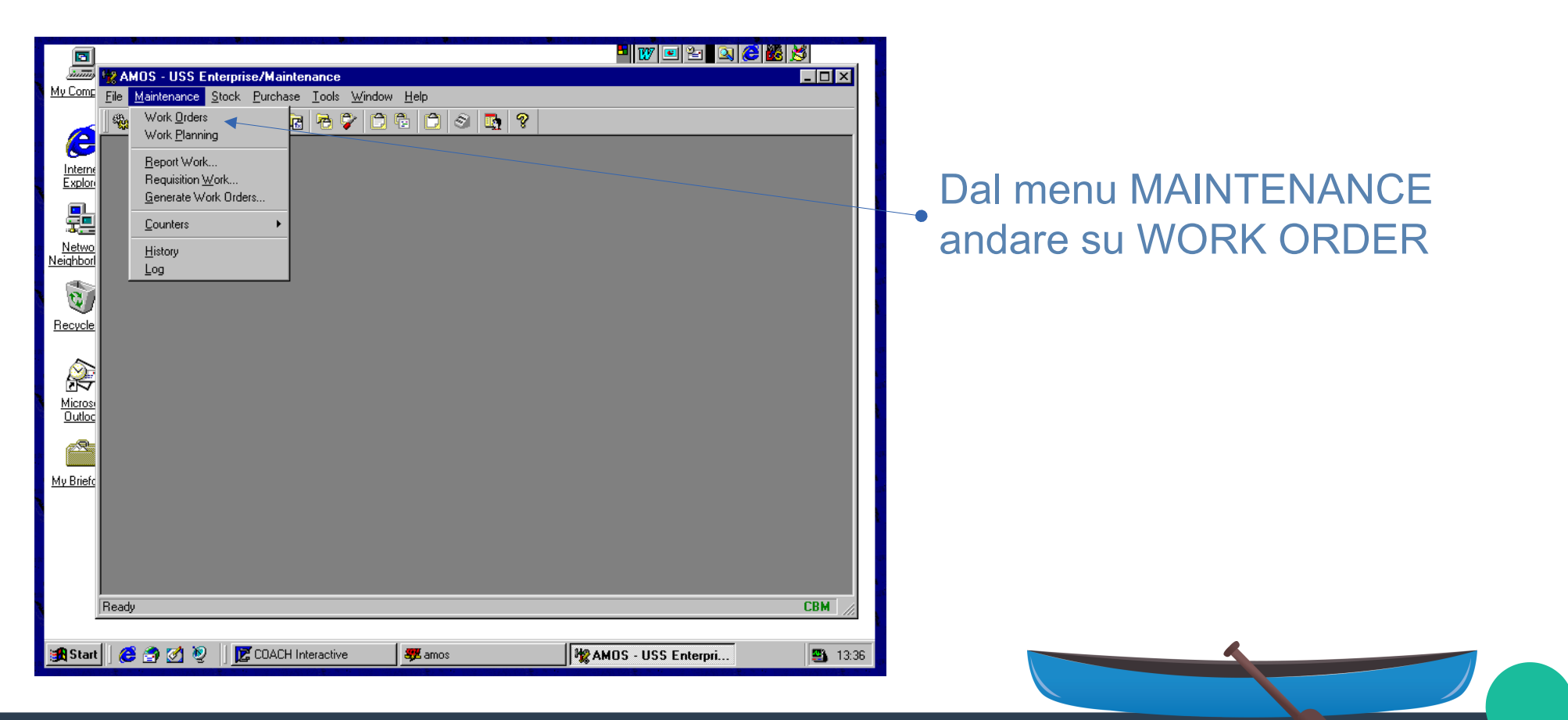

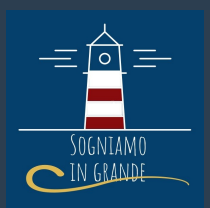

#### Cercare il WORK ORDER generato

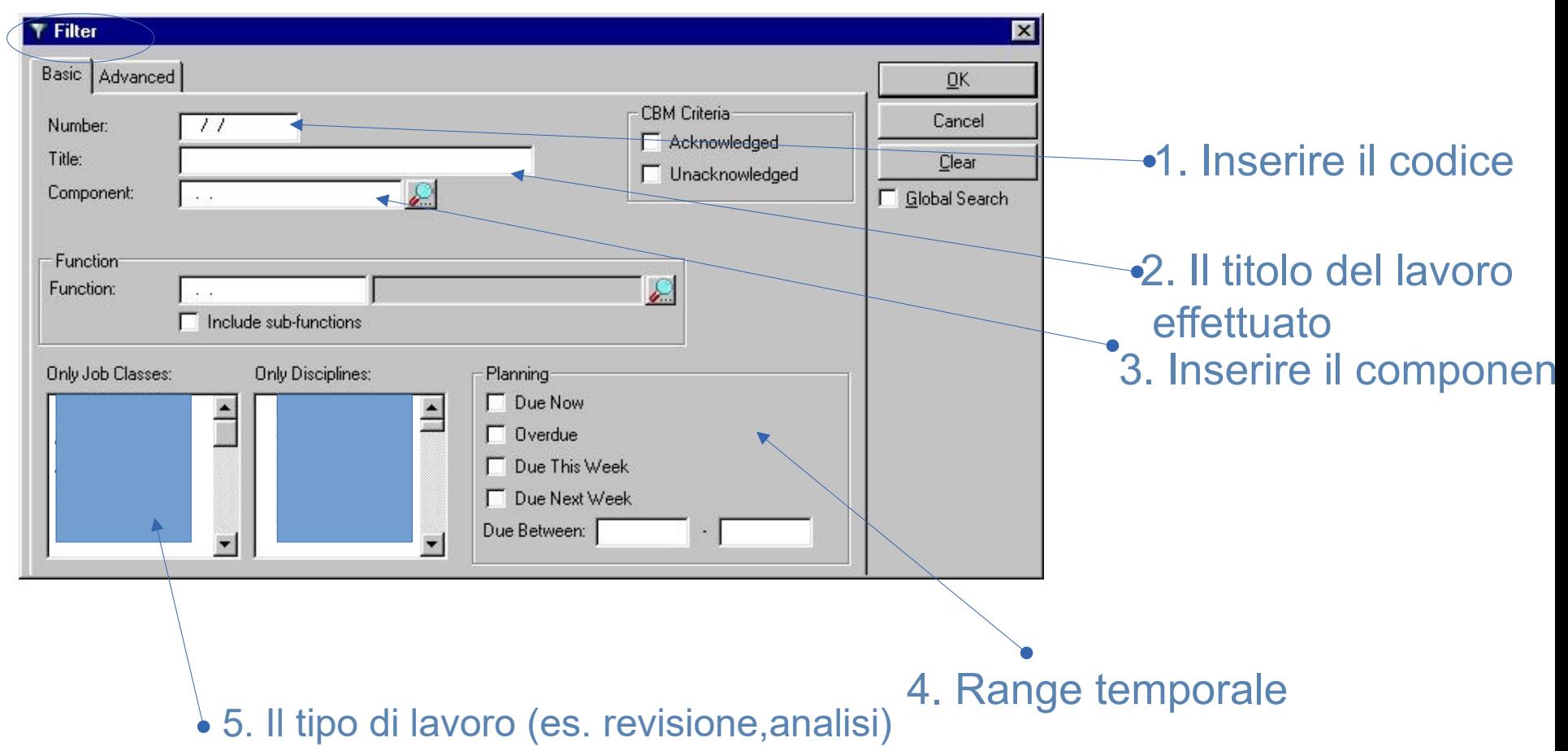

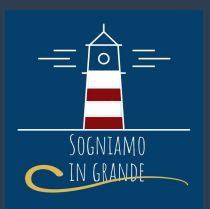

#### 3. Cliccare su REPORT WORK

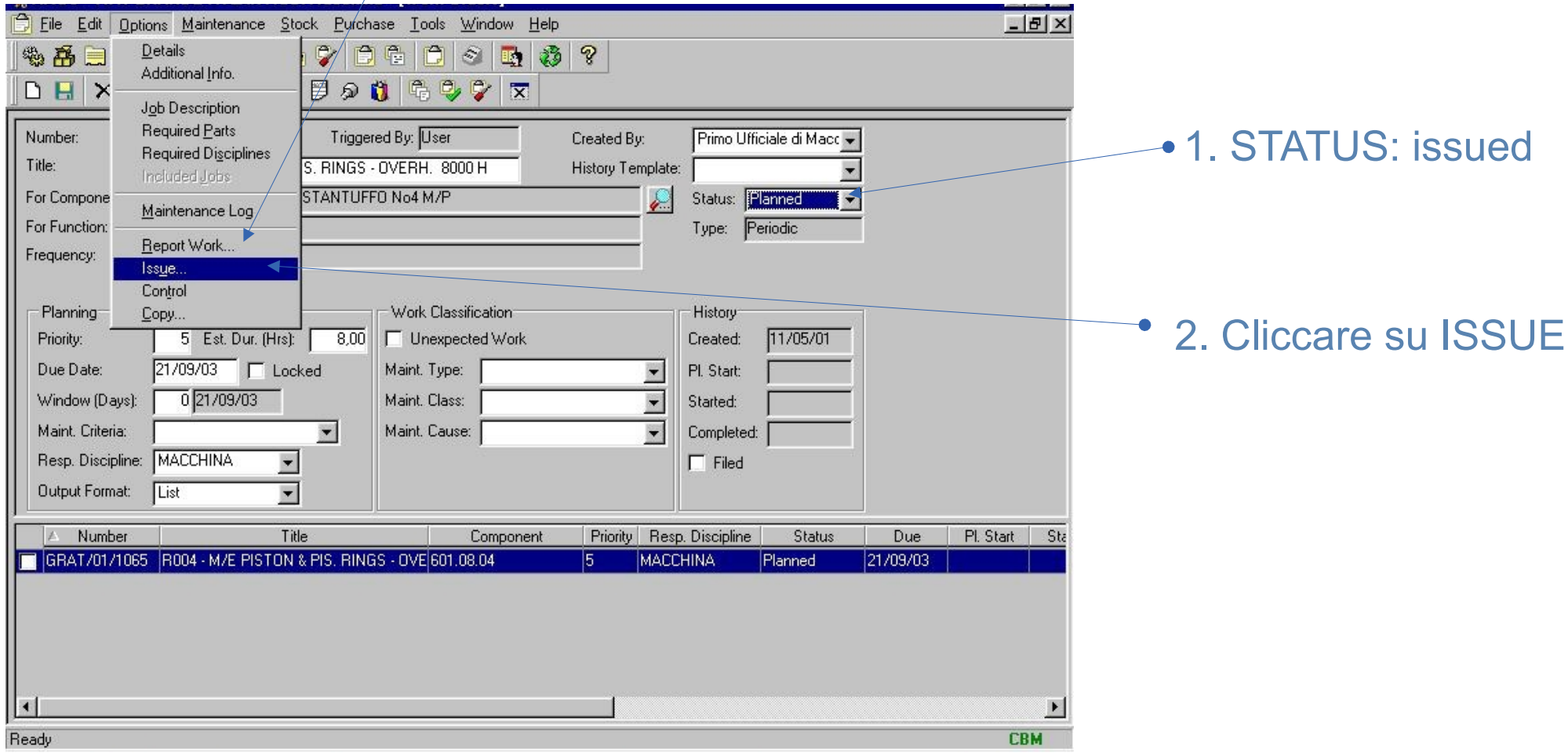

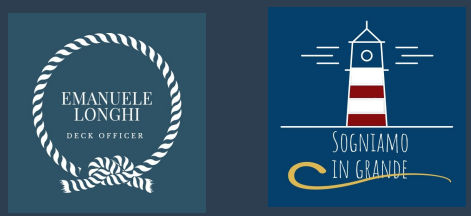

#### 1. Cosa fare nella finestra DETAILS

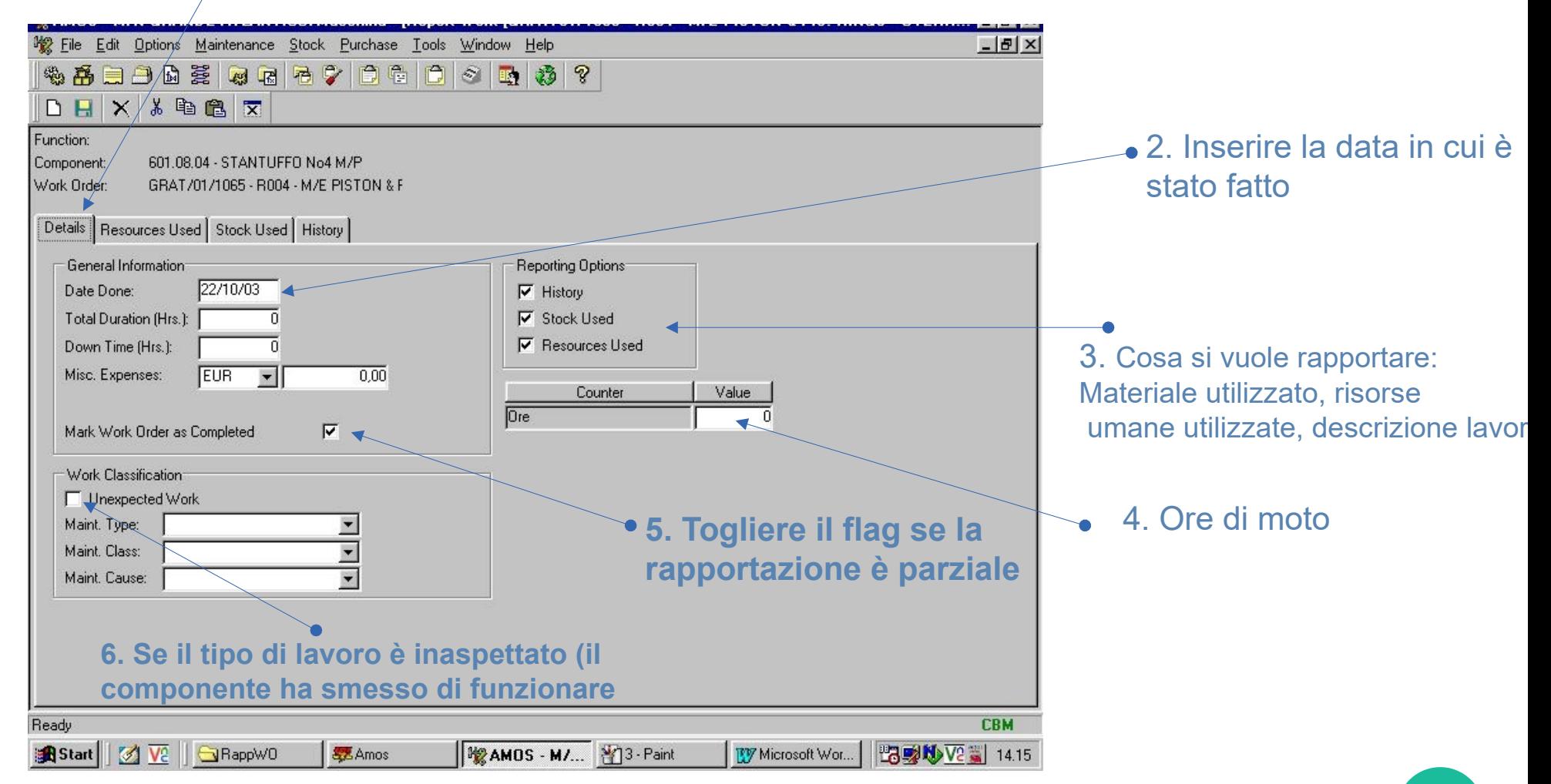

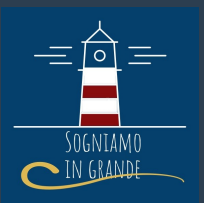

#### Rapportare un work order 2.0

- Amos ti permette di rapportare un work order con diversi metodi, iniziando da finestre diverse. Un altro metodo per rapportare il work order è il seguente:
- a) Usa il pulsante report work;

Report work

- b) seleziona il componente iniziando con le sue iniziali;
- c) vai nella finestra History, riempi la casella descrizione e salva il work order.

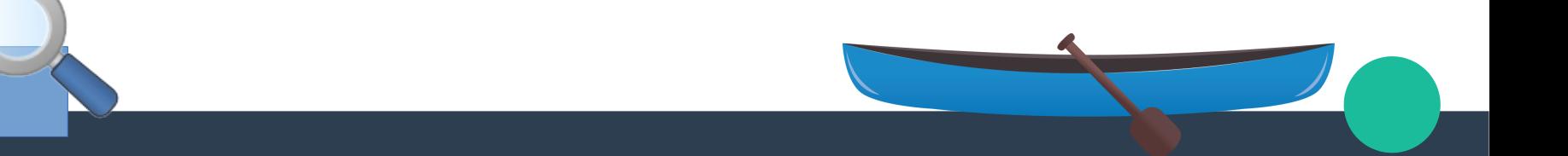

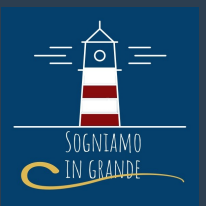

#### **• Requisition work**

- La Requisition work non è altro che la richiesta di intervento tecnico da parte di una ditta di terra specializzata. E' consigliato marcarlo come lavoro inaspettato per essere incluso nelle statistiche di manutenzione d'avaria in contrapposizione alla manutenzione ordinaria. Bisogna seguire due fasi:
- a) generare un work order;
- b) effettuare una requistion work.

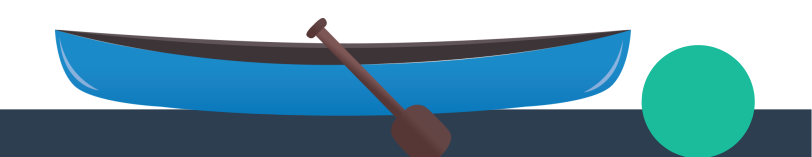

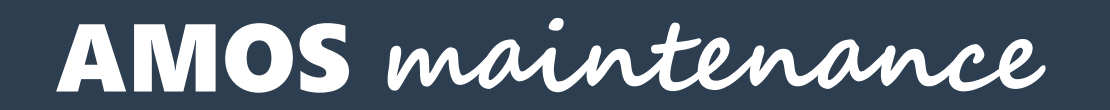

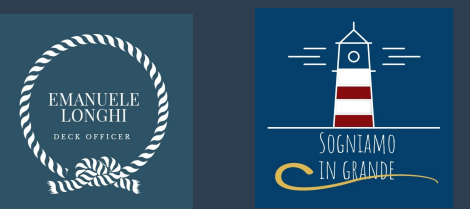

#### 1° FASE – GENERARE UN WORK ORDER

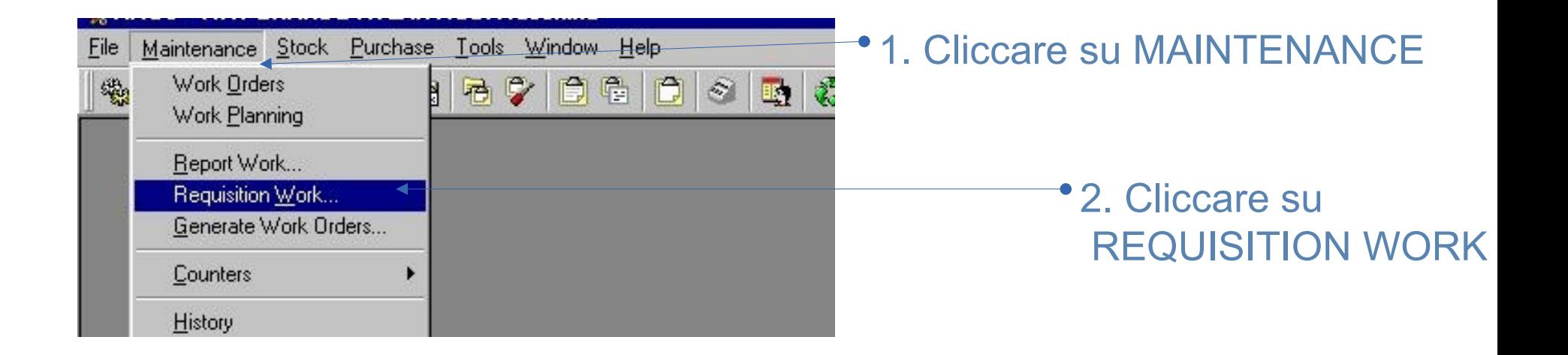

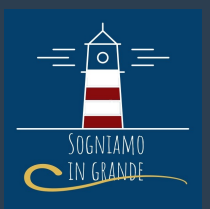

#### 1. Annoto il Work Order Number

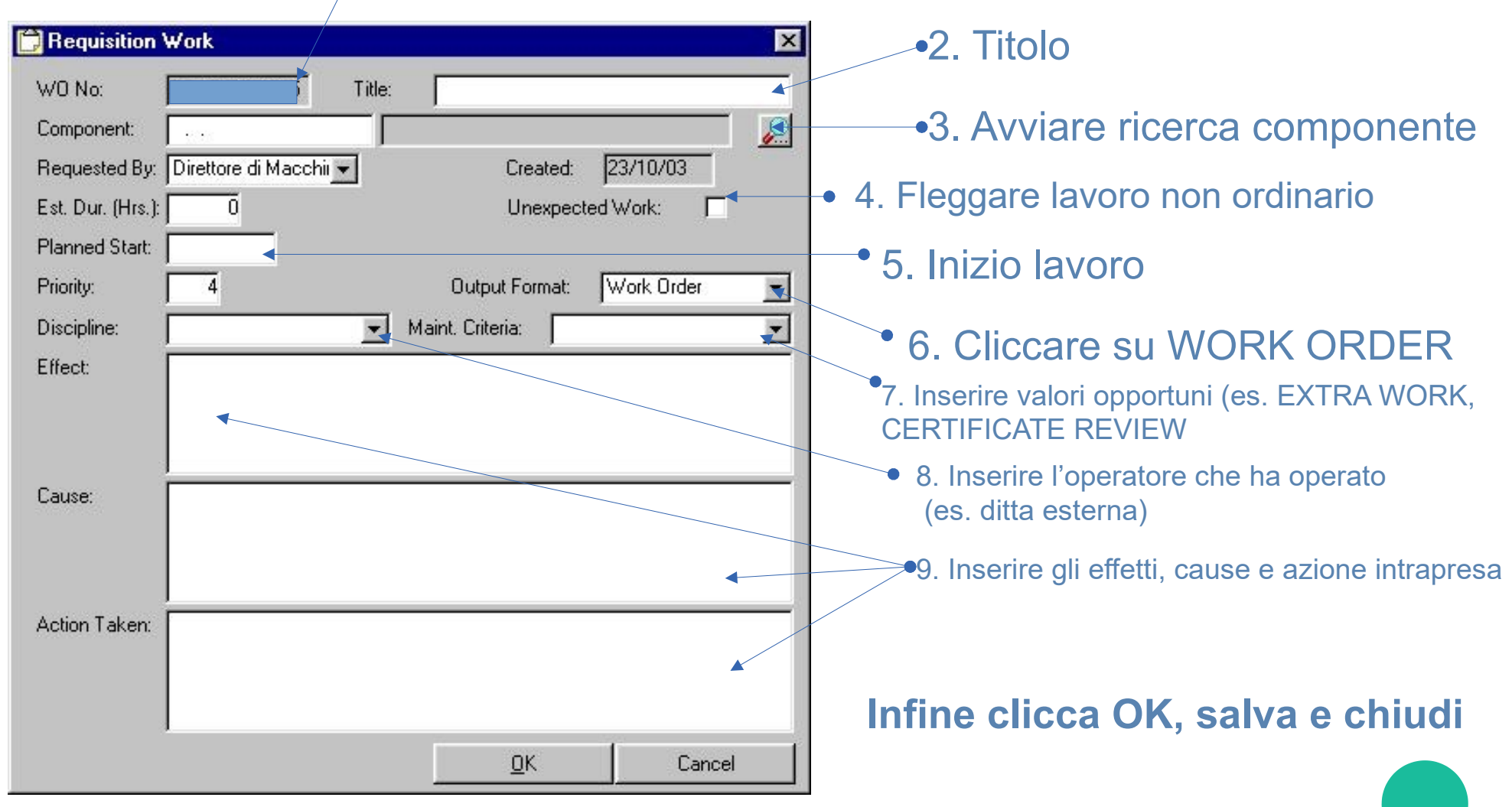

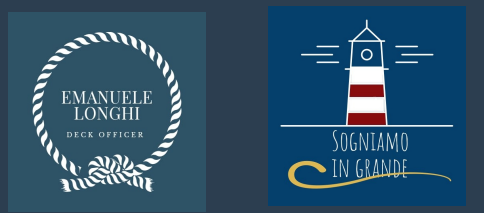

**1. Inserire il Work Order Number generato** 

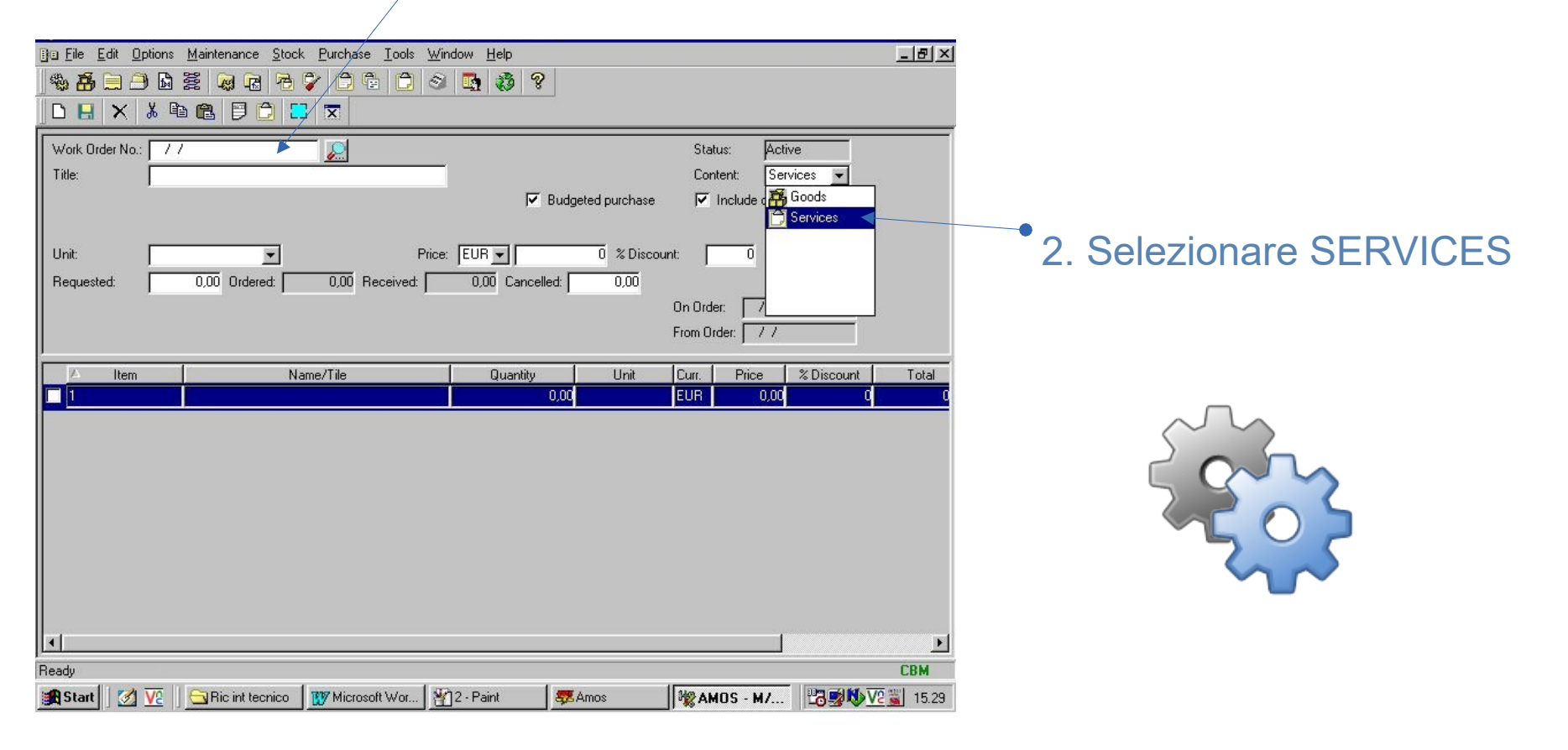

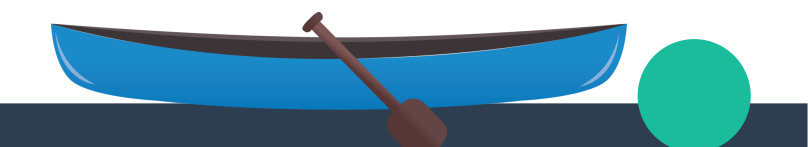

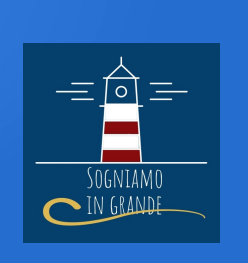

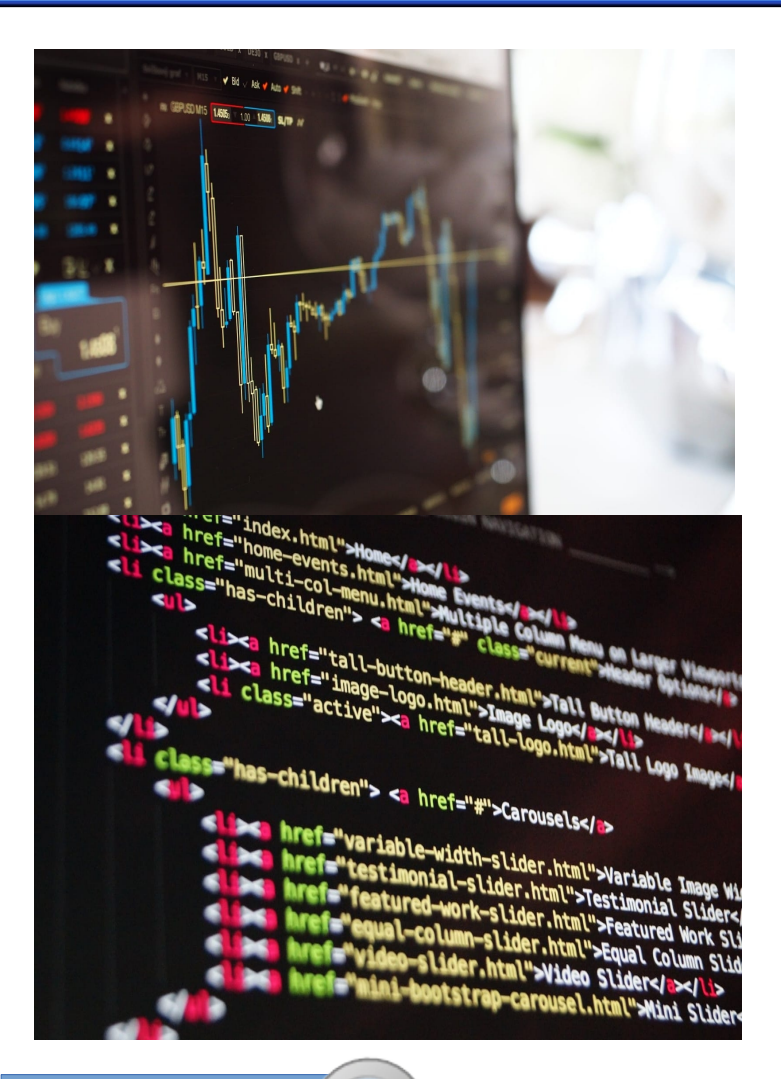

#### **Stock Wanted**

Amos fornisce informazioni vantaggiose che devono essere registrati nella manutenzione e negli acquisti per semplificare la gestione della merce. Puoi utilizzare il programma per aggiungere al magazzino quando vengono acquistati o ricevuti. Il programma rimuove gli articoli quando dal magazzino viene riportato che sono stati utilizzati nella manutenzione.

a) seleziona la barra comandi la voce STOCK WANTED;

- b) usa il filtro per mostrare l'items interessato;
- c) riempi con la quantità desiderata per ogni items.

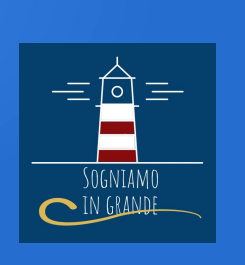

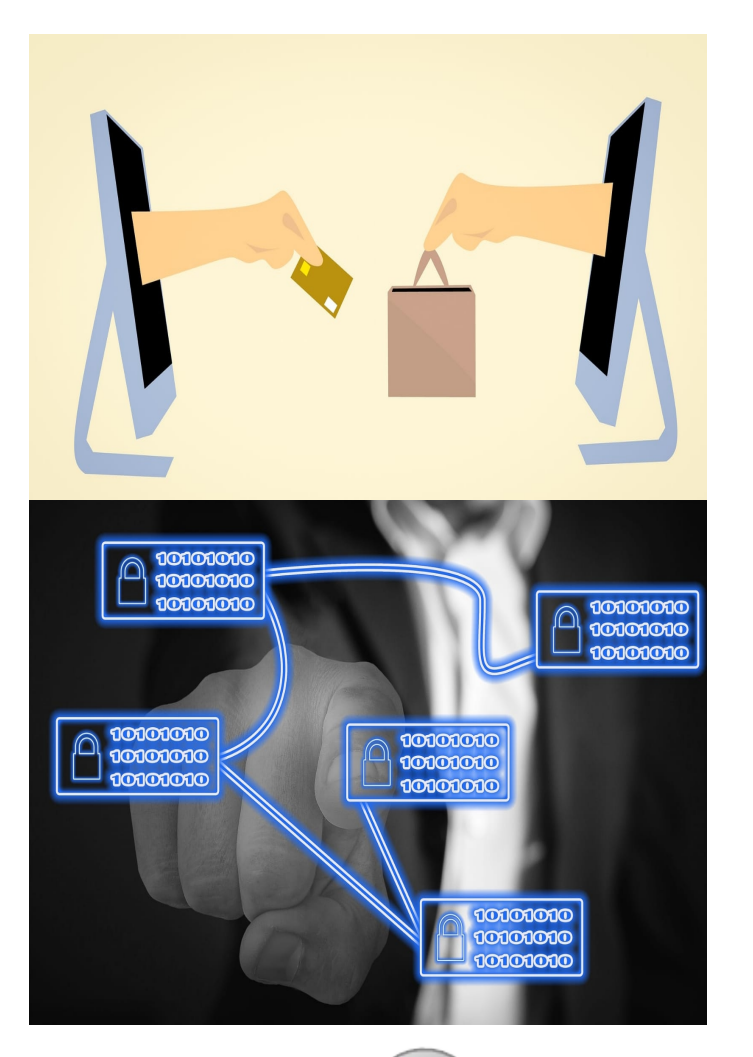

#### **• Stock Transactions**

Fino quando AMOS aggiorna in automatico il tuo registro magazzino basandosi sul tuo lavoro riportato nella manutenzione e su merce marcata come ricevuta negli acquisti, non c'è molto lavoro da fare nel STOCK TRANSACTIONS.

Si possono però vedere le transazioni automatiche e correggerle o aggiungere informazioni addizionali se necessario.

a) entrare nella finestra STOCK TRANSACTIONS; b) usare il filotro per motrare le transazioni in un range temporale;

c) verifica lo status di quel items.

Stock Transactions

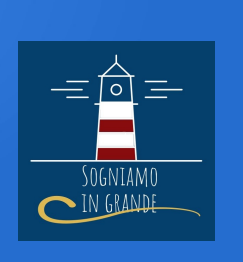

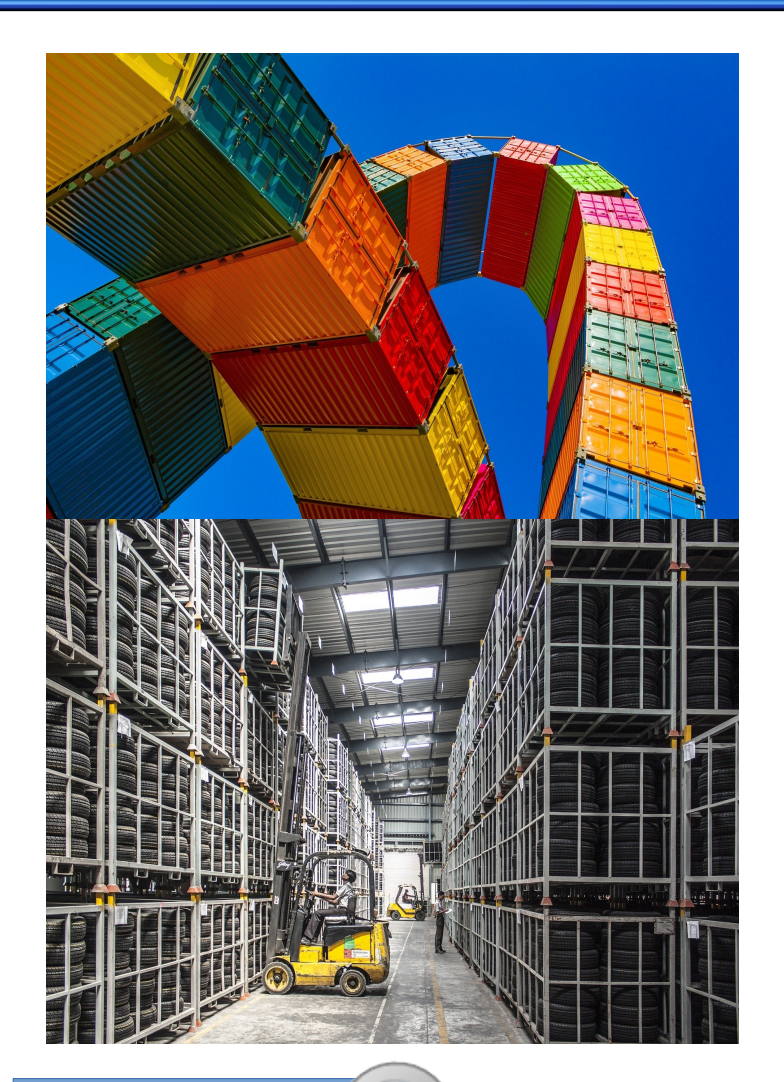

# Stock IN/OUT

Molte delle transizioni di merce sono relativi ad azioni di manutenzione o acquisti e il sistema mostra queste transizioni nel STOCK TRANSACTIONS Con la funzione STOCK IN/OUT si può effettuare ciò che la funzione STOCK TRANSACTIONS fa in automatico: registrare merce IN e OUT manualmente.

a) entrare nella finestra In/Out Stock e aggiornare manualmente il magazzino;

b) una volta che abbiamo chiuso la finestra è buona norma andare a controllare che il magazzino si sia aggiornato correttamente.

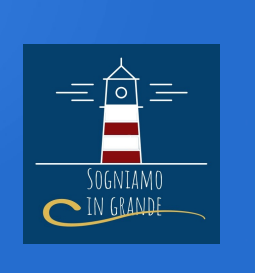

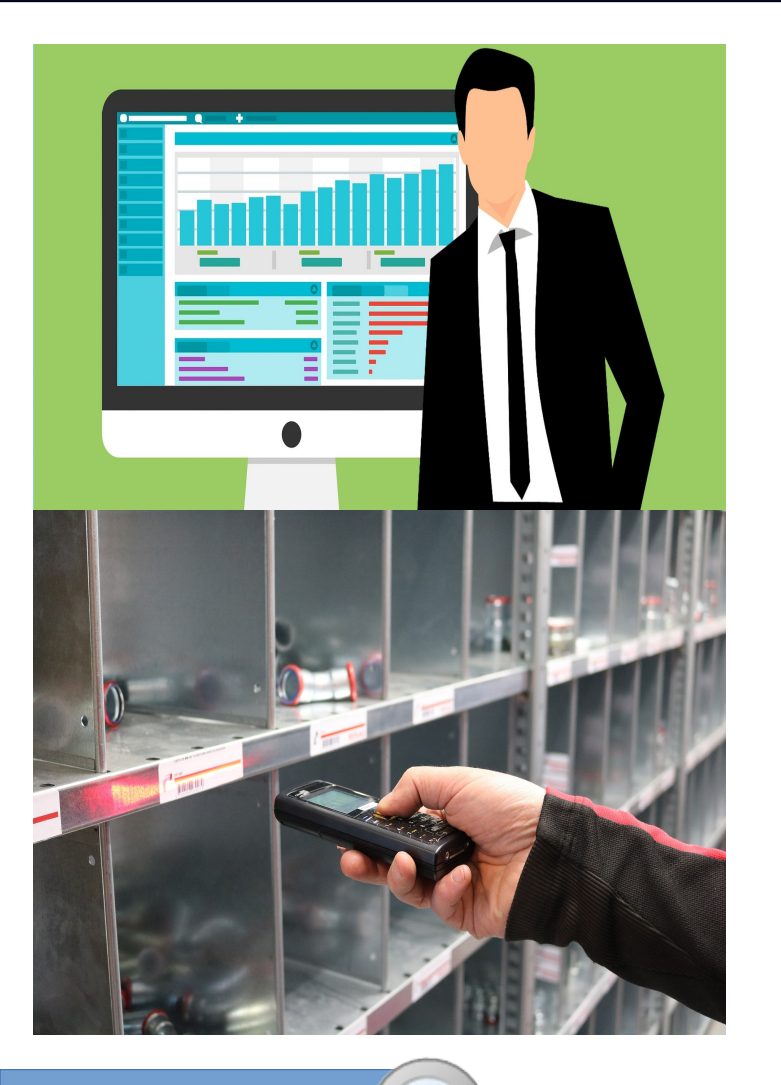

### Stock control -Inventario

Con intervalli regolari, è necessario fare l'inventario in modo da controllare le date nel sistema circa la merce corretta. Con la funzione STOCK CONTROL si può creare una lista utile quando si fa l'inventario.

a) dalla barra strumenti seleziona STOCK CONTROL; b) usa il filtro per selezionare il tipo di STORE e ITEMS;

c) varia la quantità con i valori opportuni. .

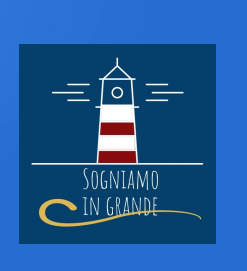

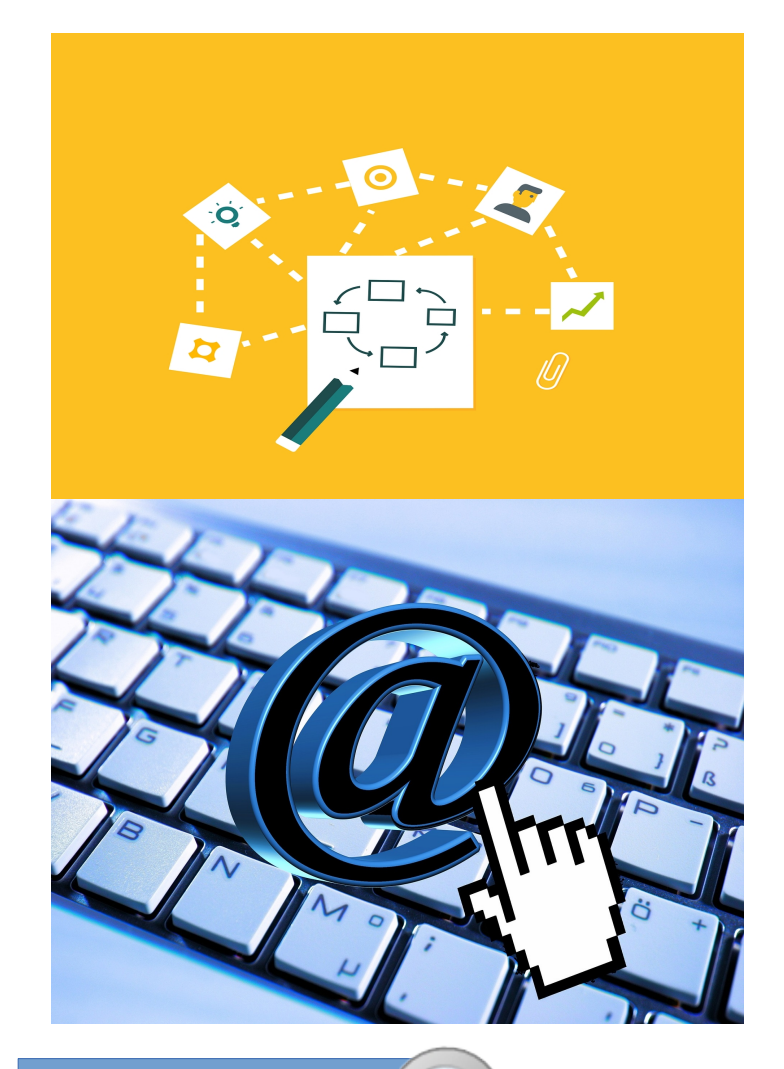

# Requisition Form

La Requisition Form è una richiesta effettuata dal bordo da inviare agli uffici della compagnia. Sarà la compagnia successivamente a procedere con un Purchase Order.

a) utilizza la barra strumenti per creare una purchase form

b) crea una nuova manuale richiesta;

c) crea una linea di item per la nuova richiesta.

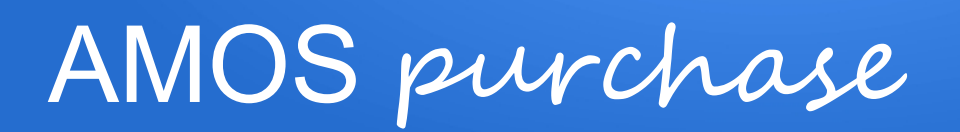

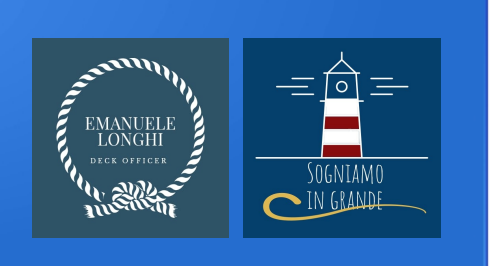

# Requisition Form 2.0

# RICHIESTA IN AUTOMATICO

- Dopo aver creato lo STOCK WANTED è possibile creare una richiesta in automatico. Le due fasi sono:
	- a) creare lo STOCK WANTED;
	- b) creare la richiesta in automatico.

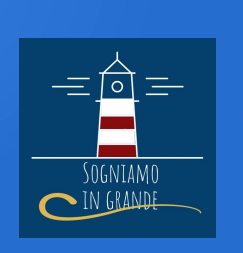

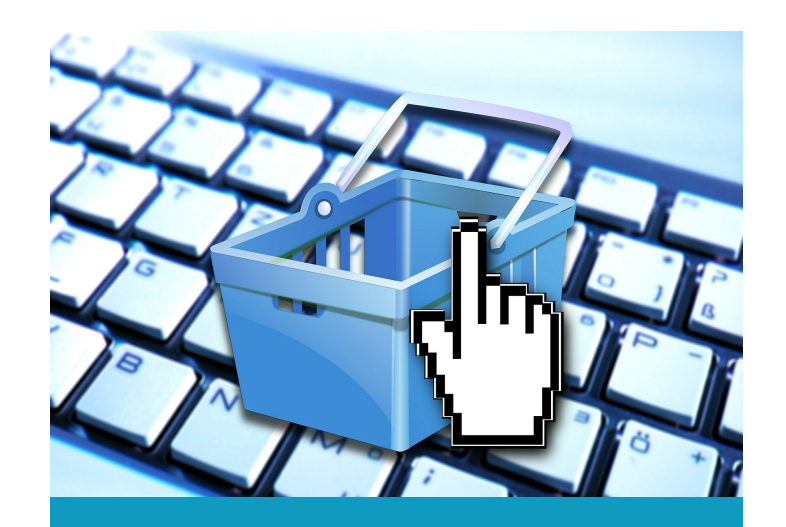

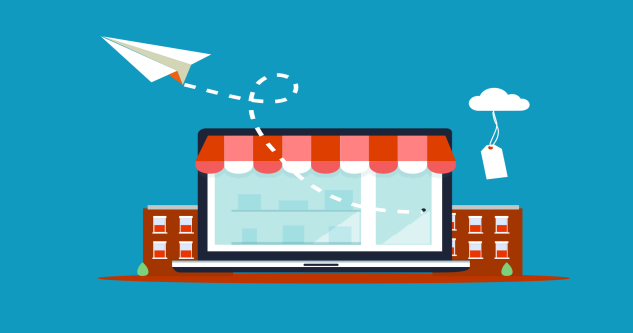

### Purchase Form

Il Purchase Form è un acquisto su piazza tramite agenzia o cassa nave. Anche qui la richiesta può avere una form creation automatica o manuale come per la Requisition form.

Making purchase order

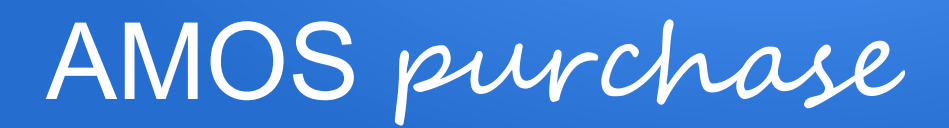

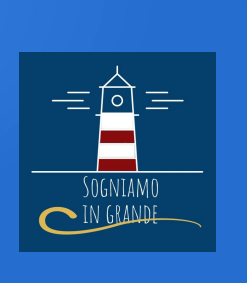

#### Purchase Form – Ultimi steps

Infine bisogna dare l'approvazione, compilare i dettagli ed effettuare la ricezione in automatico.

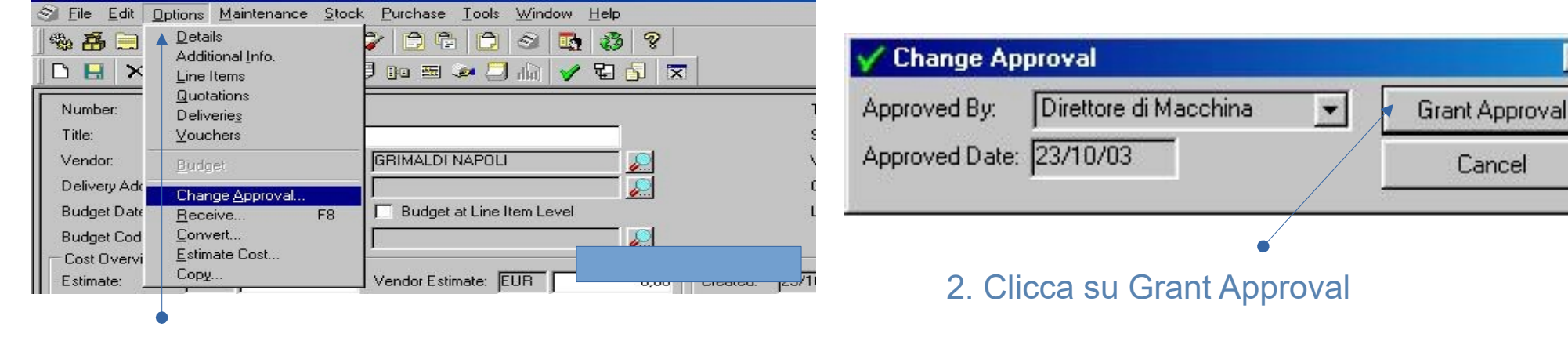

1. Selezionare l'ordine. Clicca su Opstions > Change Approval

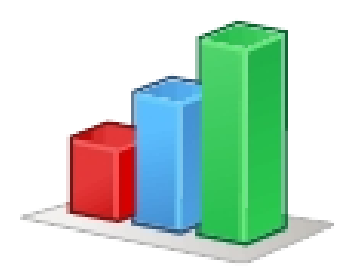

 $\vert x \vert$ 

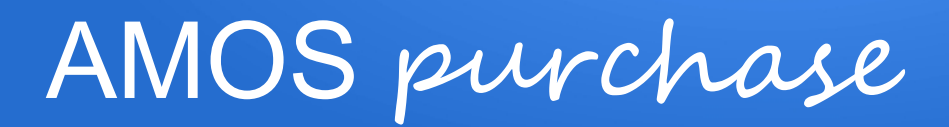

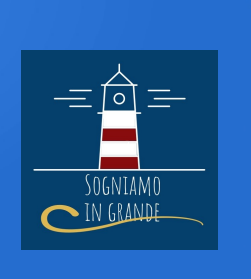

#### Purchase Form – Ultimi steps

Infine bisogna dare l'approvazione, compilare i dettagli ed effettuare la ricezione in automatico.

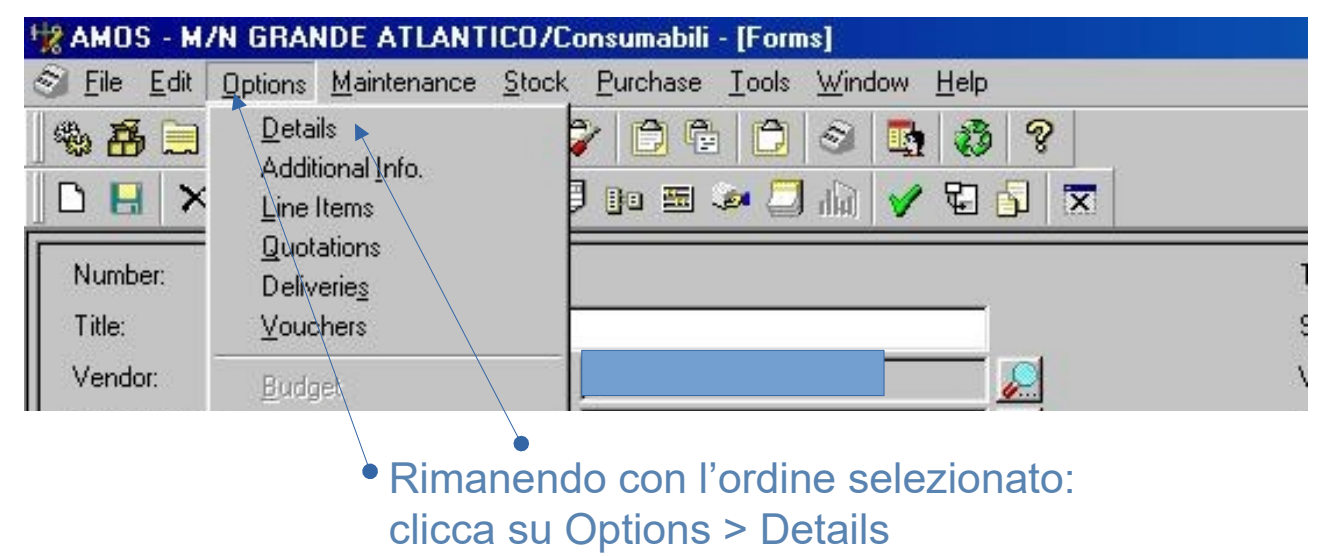

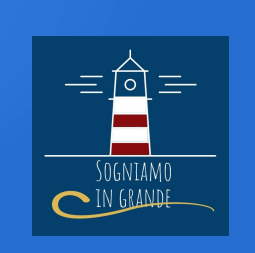

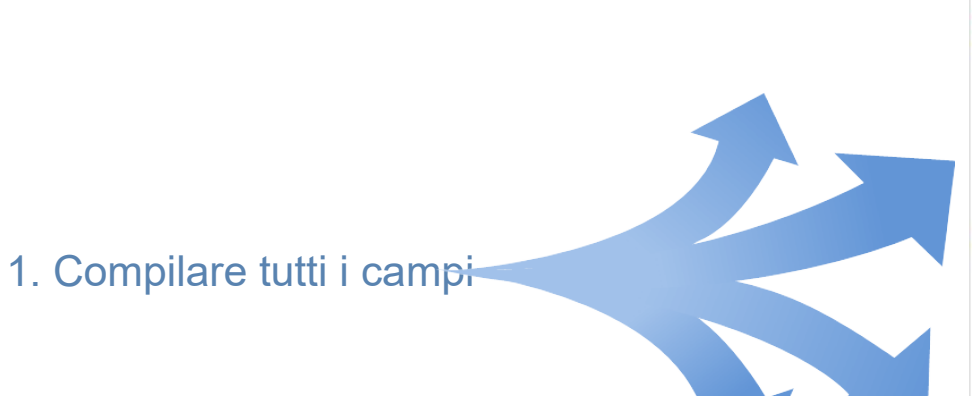

Infine bisogna effettuatura la ricezione in automaticotutti i campi

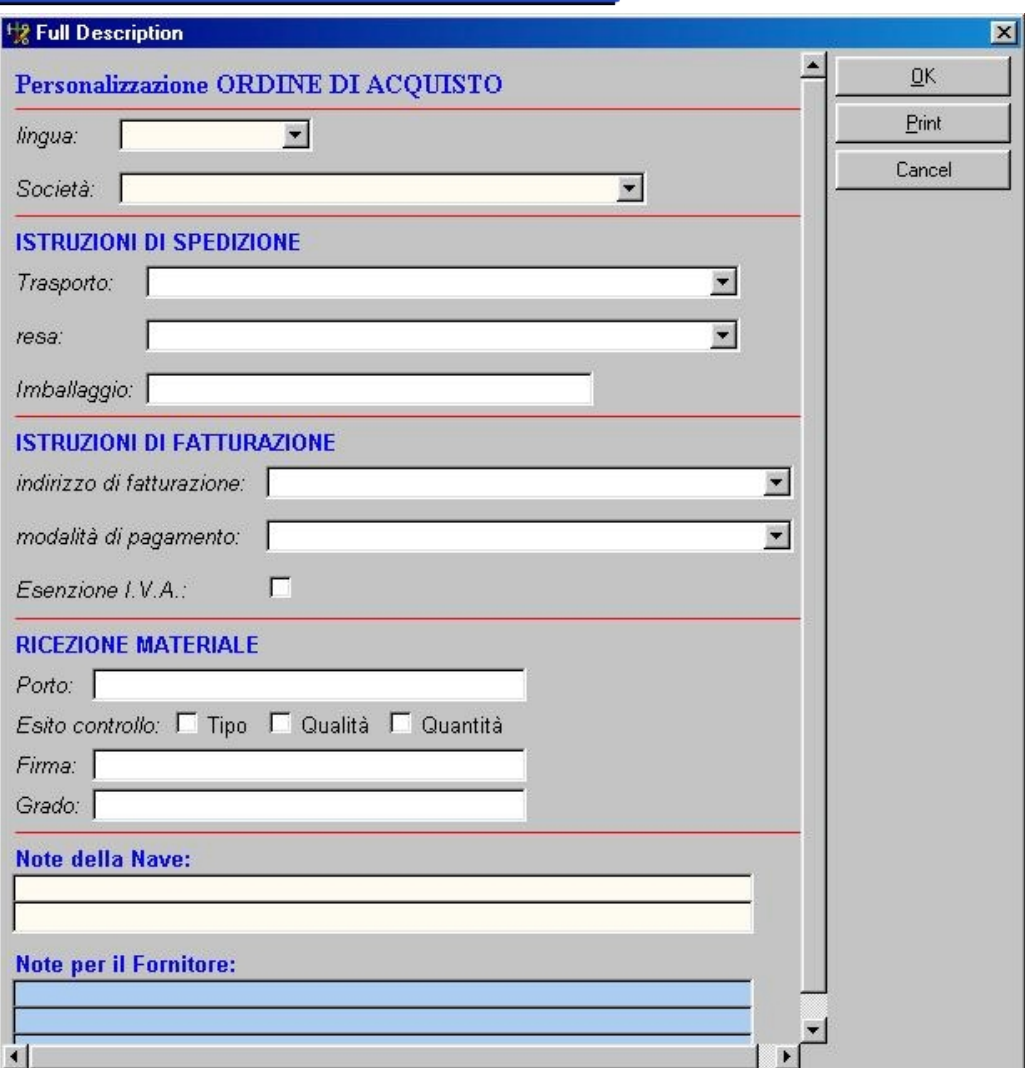

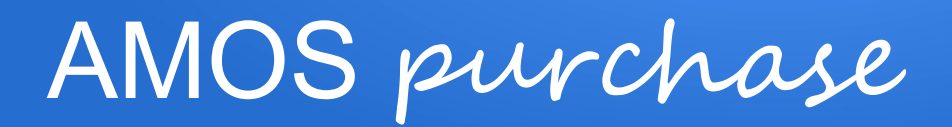

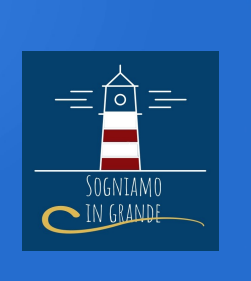

#### Purchase Form – Ultimi steps

Infine bisogna dare l'approvazione, compilare i dettagli ed effettuare la ricezione in automatico.

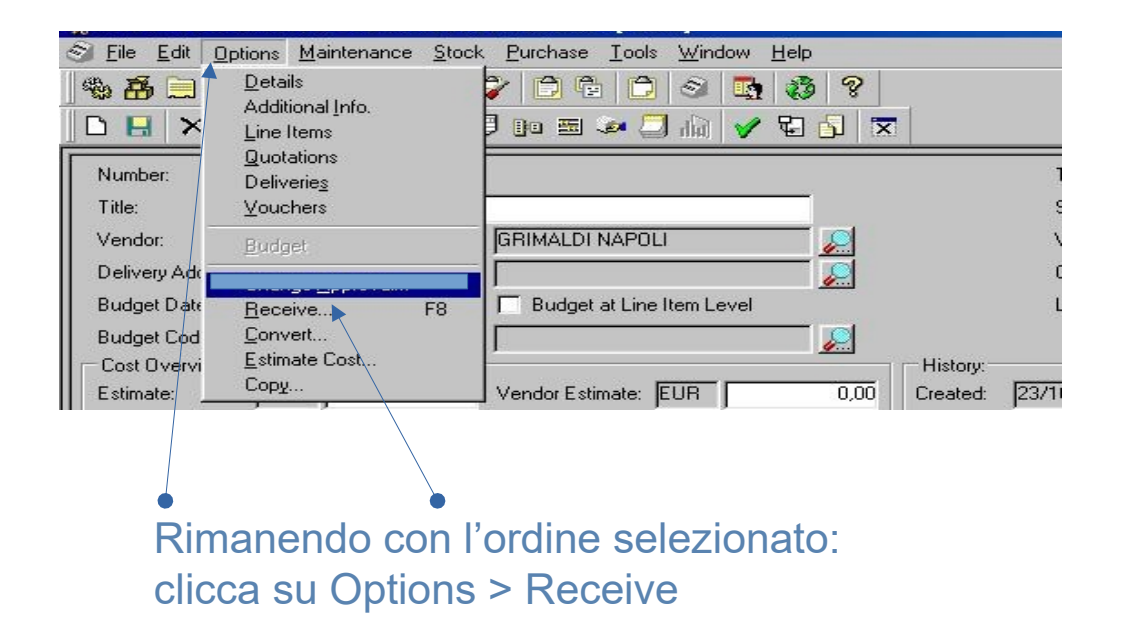

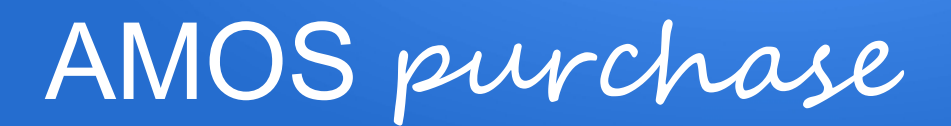

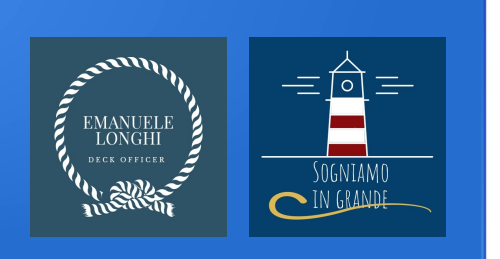

#### Come cancellare una requisition form o purchase order

Se per sbaglio abbiamo creato una richiesta bisogna procedere alla sua

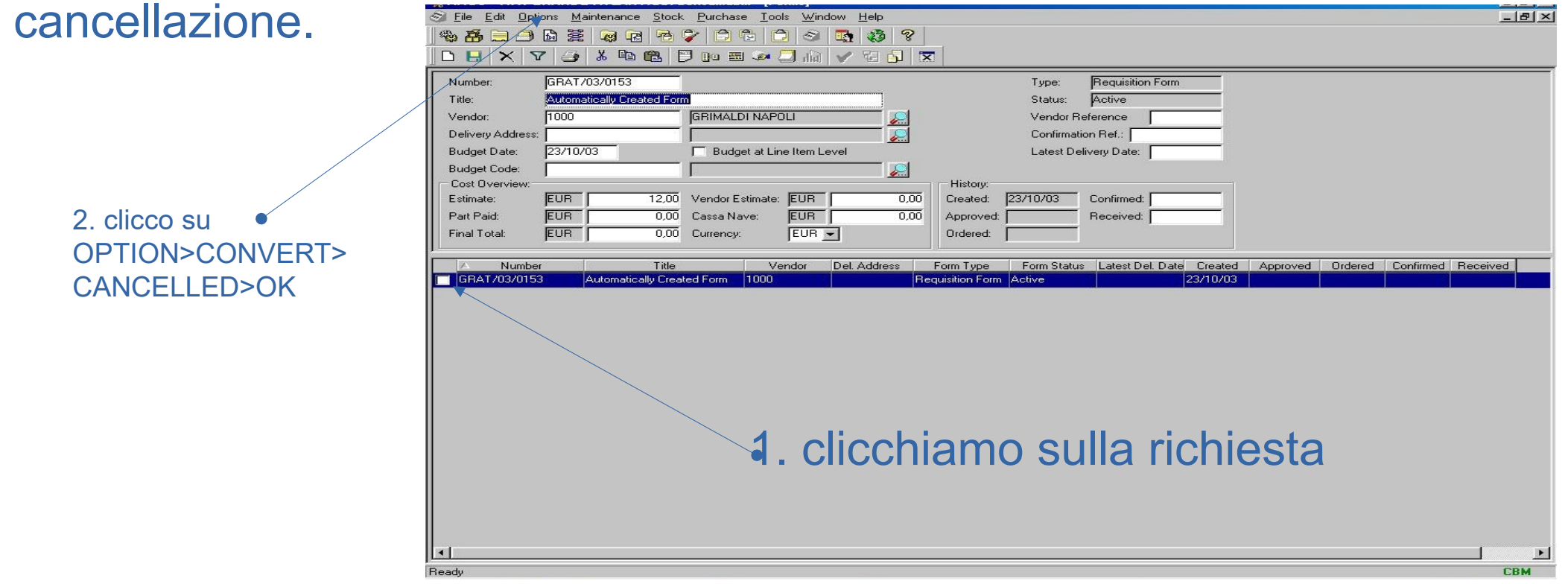

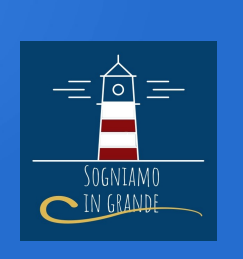

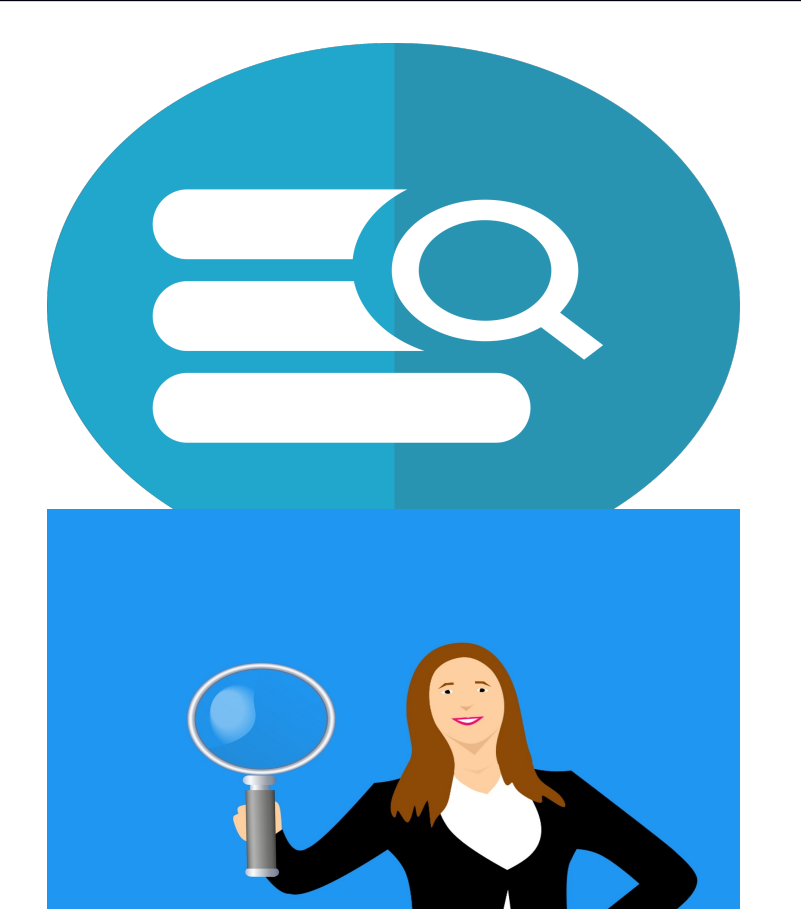

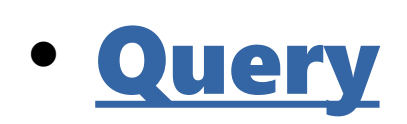

- Un Item con status query vuol dire che è nella fase di compravendita per cui bloccato (es. gara d'appalto).
	- COME TRASFORMARE LO STATUS DA REQUISITION FORM A QUERY?

Making query

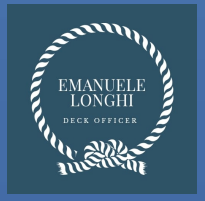

### AMOS nota bene

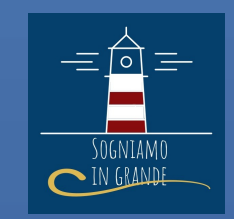

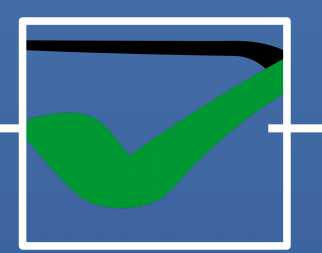

 Per ogni operazione che si svolge è importante prima di CHIUDERE la finestra, cliccare su OK e infine SALVARE.

 Il presente corso ha lo scopo di familiarizzazione, se pur approfondita, del gestionale AMOS. E' importante rammentare che il presente corso non sostituisce nessun corso completo AMOS ufficiale.

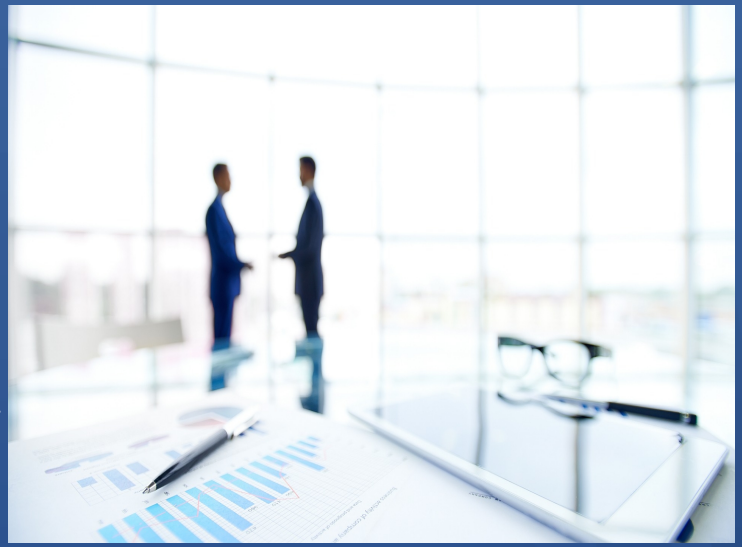

# Ringraziamenti SIG CREW

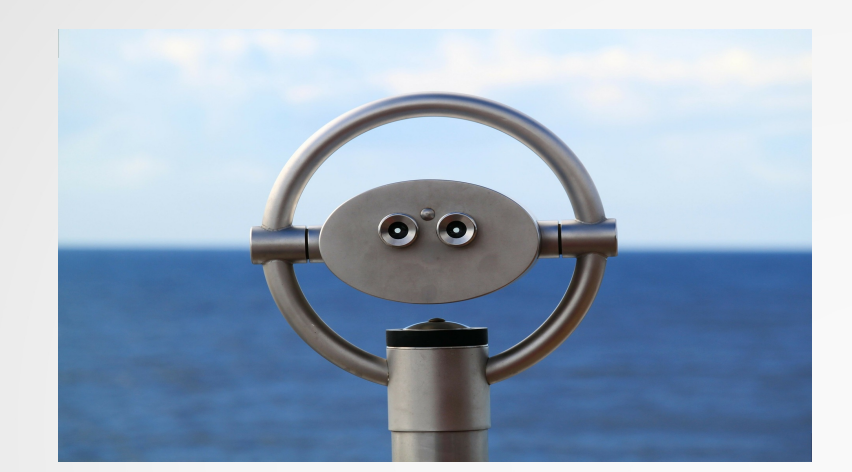

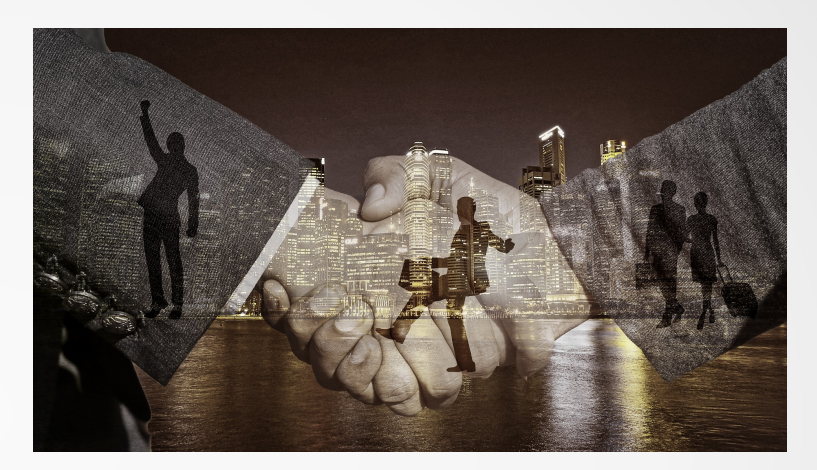

# Vi ringrazio per la vostra fiducia e attenzione.

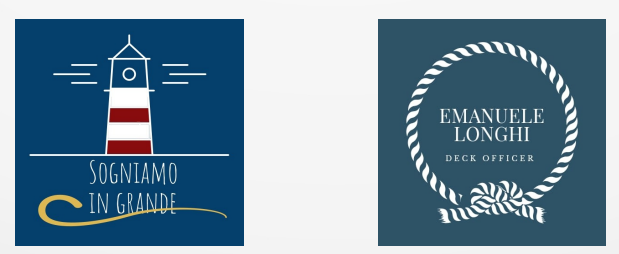

Tutti i diritti sono riservati